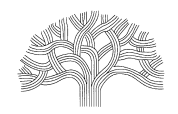

250 FRANK H. OGAWA PLAZA, SUITE 2340 • OAKLAND, CALIFORNIA 94612-2031<br>Department of Planning & Building Department of Planning & Building

### **Digital Inbox – How to Create an Account and Uploading Documents**

### **CREATE ACCOUNT:** Click on "Register."

If you have an Account, click on "Login"

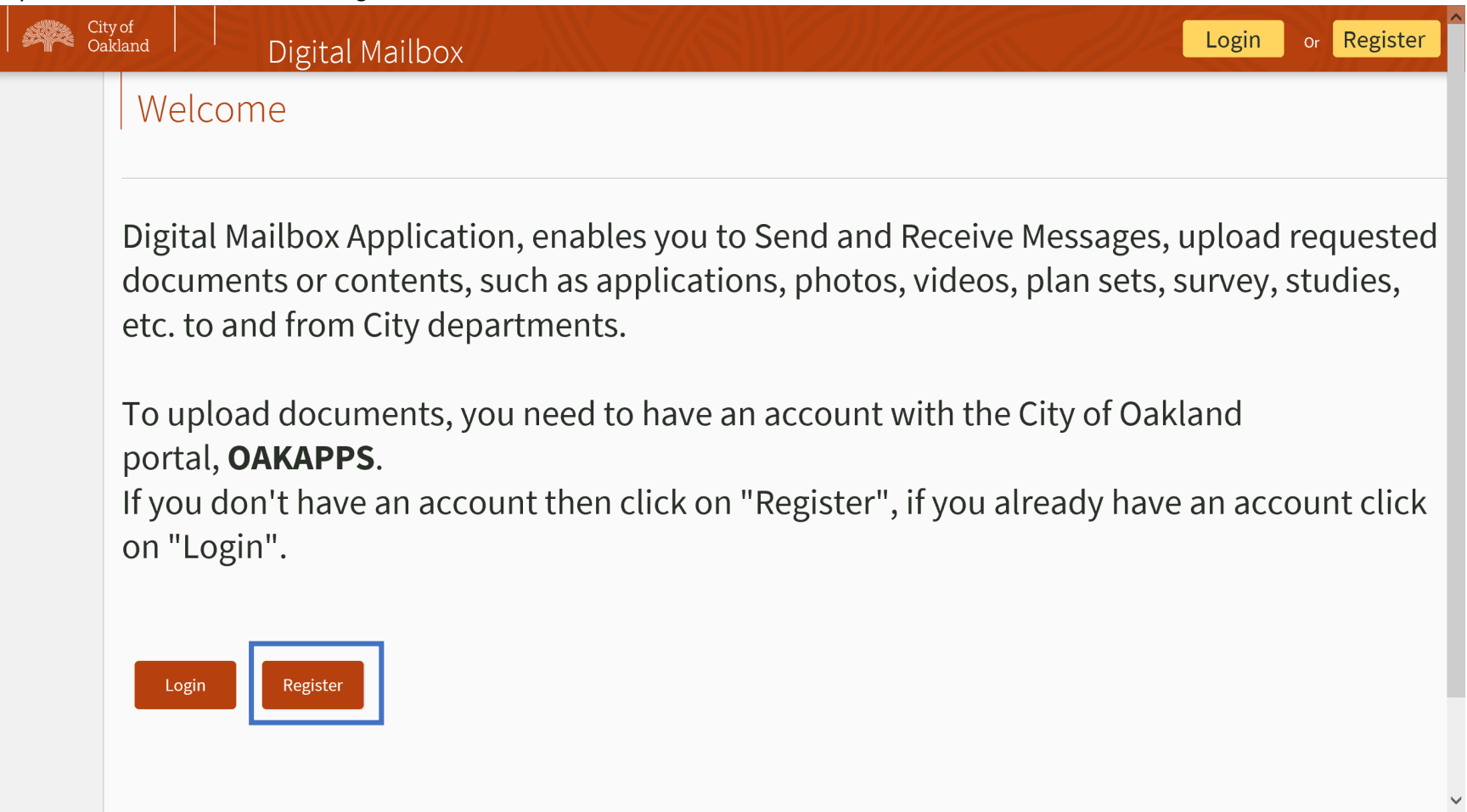

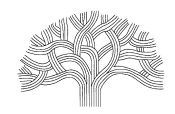

250 FRANK H. OGAWA PLAZA, SUITE 2340 • OAKLAND, CALIFORNIA 94612-2031<br>Department of Planning & Building Department of Planning & Building

### **Digital Inbox – How to Create an Account and Uploading Documents**

Complete the **New Registration,** see below:

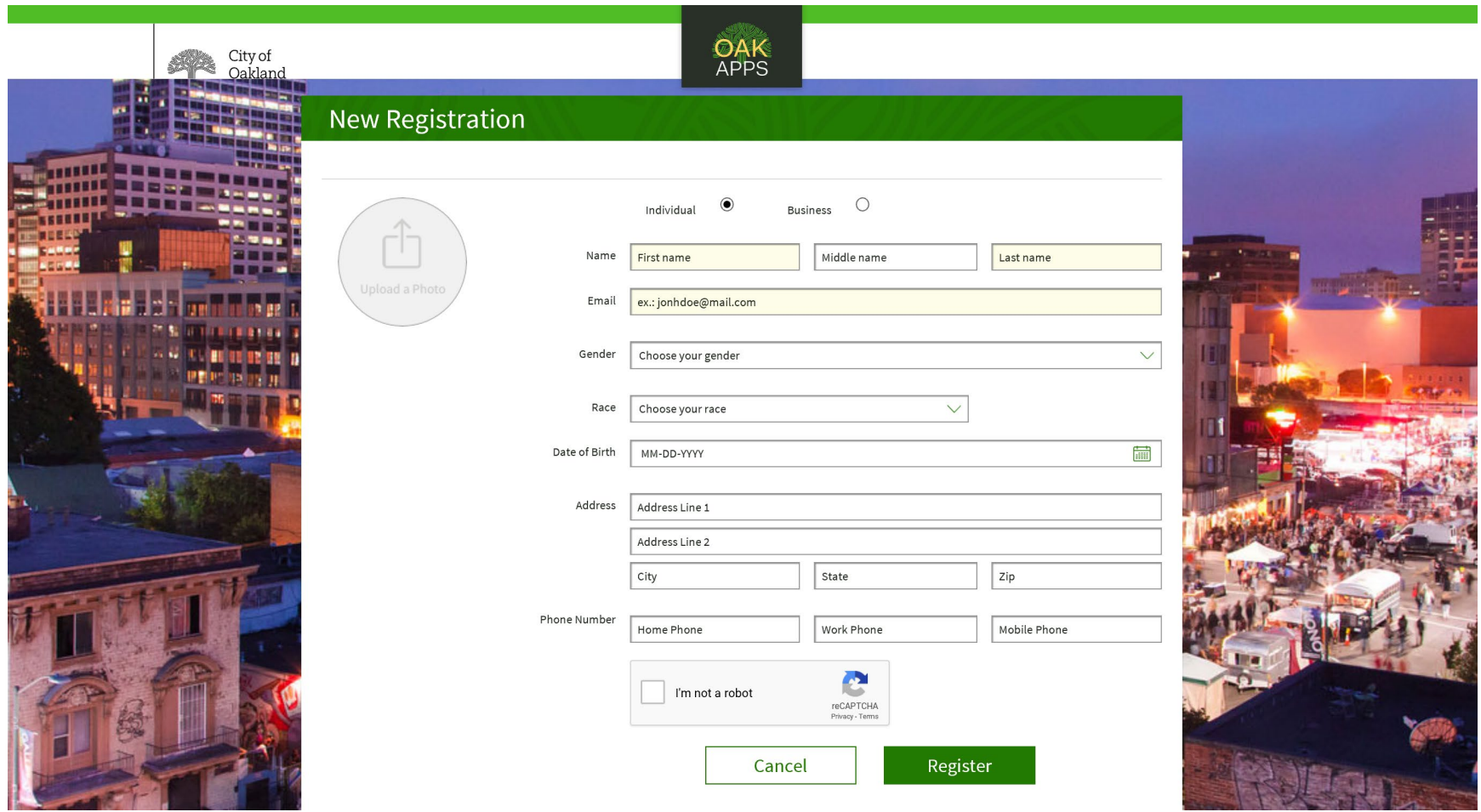

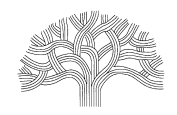

250 FRANK H. OGAWA PLAZA, SUITE 2340 • OAKLAND, CALIFORNIA 94612-2031<br>Department of Planning & Building (510)238-3891 Department of Planning & Building

### **Digital Inbox – How to Create an Account and Uploading Documents**

VERIFICATION: A verification email will be sent to you. Please verify as required.

Login to your account using your email and password.

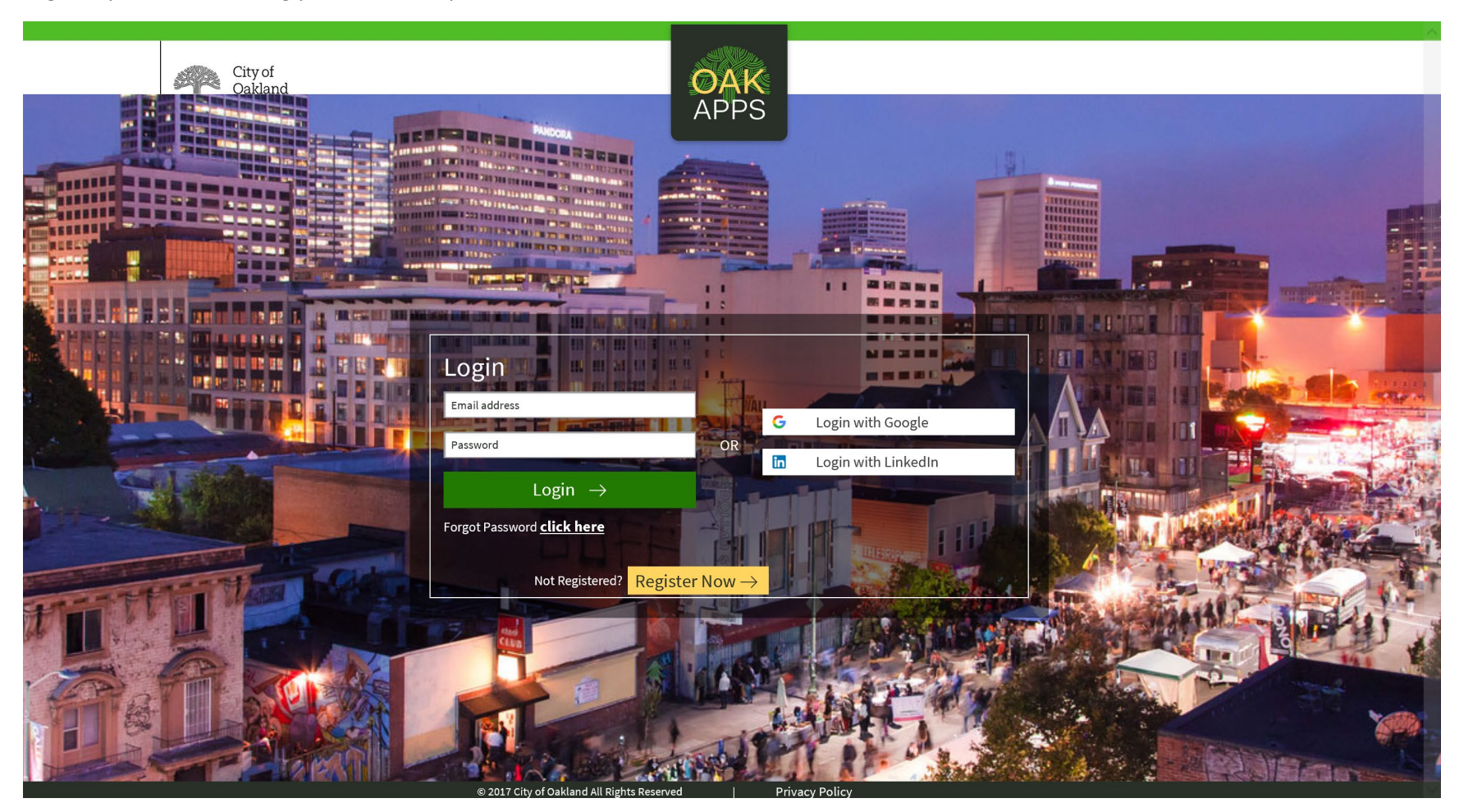

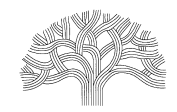

250 FRANK H. OGAWA PLAZA, SUITE 2340 · OAKLAND, CALIFORNIA 94612-2031 Department of Planning & Building (510)238-3891

### **Digital Inbox – How to Create an Account and Uploading Documents**

Welcome login screen appears below:

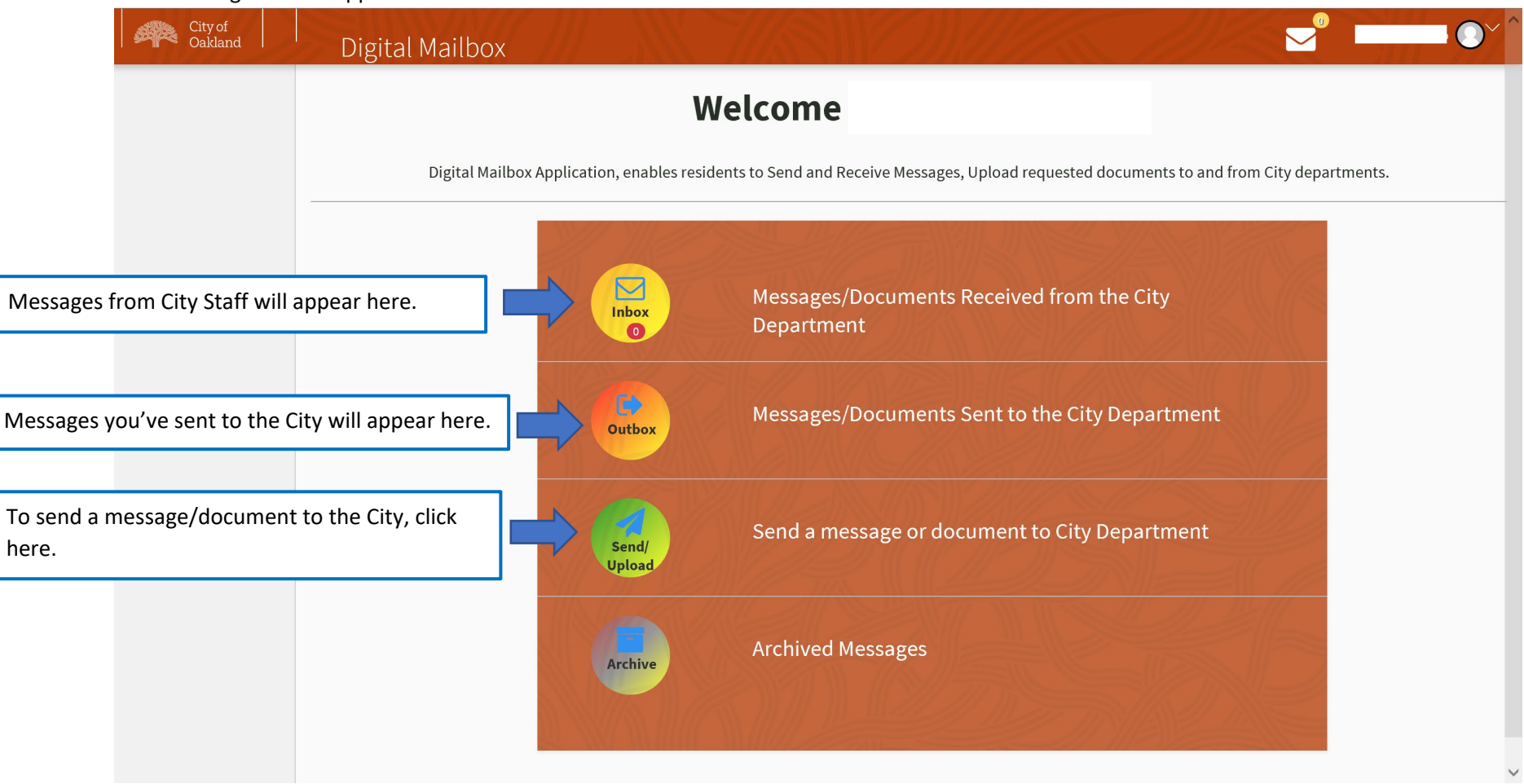

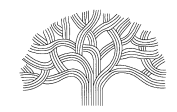

250 FRANK H. OGAWA PLAZA, SUITE 2340 · OAKLAND, CALIFORNIA 94612-2031 Department of Planning & Building (510)238-3891

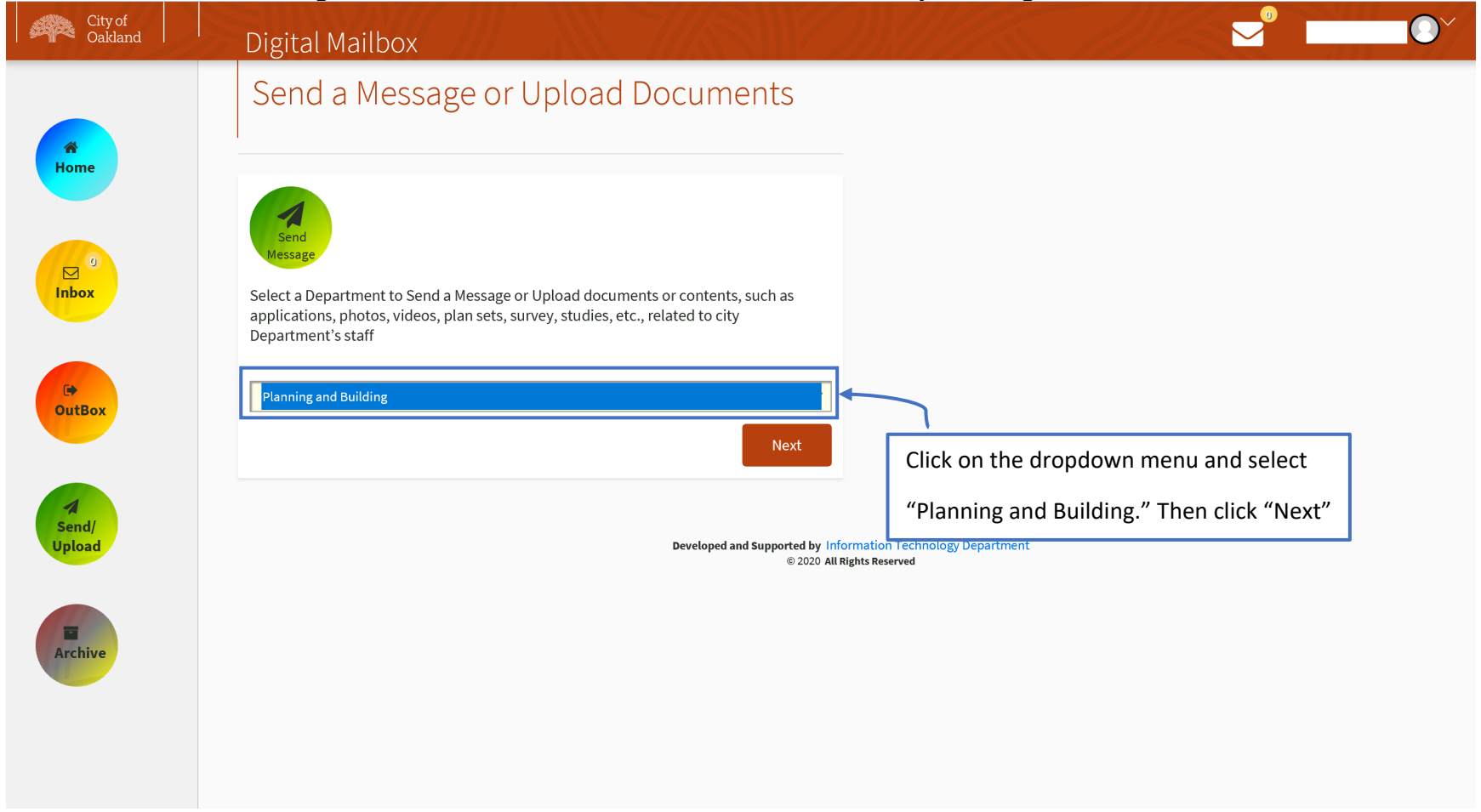

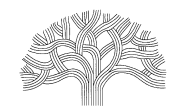

250 FRANK H. OGAWA PLAZA, SUITE 2340 · OAKLAND, CALIFORNIA 94612-2031 Department of Planning & Building (510)238-3891

#### City of<br>Oakland  $\blacktriangleright$  $\Omega$ ä. Digital Mailbox Send Message Select the department your message/documents need to go to 番 Please select a Service/Unit? Home Please Select  $\overline{\vee}$ Please enter at least one of the fields below:  $\frac{1}{2}$ Your permit number is typically B, E, P, M followed by numbers such as B1801234 or RB, RBC,<br>RM, RE, RP followed by number such as RBC1800123. ← Your case file for a planning service is typically ZW, GP, RZ and ZT followed by 7 numbers such as ZW1800045 for a Enforcement Case it is 7 numbers, depending on the year the issue was reported i.e. 2017 would be 1700050.  $\bullet$ OutBox Case File # CODE ENFORCEMENT CASE #? Place here. OR Permit# PLANNING OR BUILDING # TO REFERENCE? Place here. OR Adddress Archiv **Verify Address** Enter a location OR Input project address here, then click "Verify Address"Street Name OR Assessor Parcel Number (APN) Next

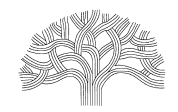

250 FRANK H. OGAWA PLAZA, SUITE 2340 • OAKLAND, CALIFORNIA 94612-2031<br>Department of Planning & Building Department of Planning & Building

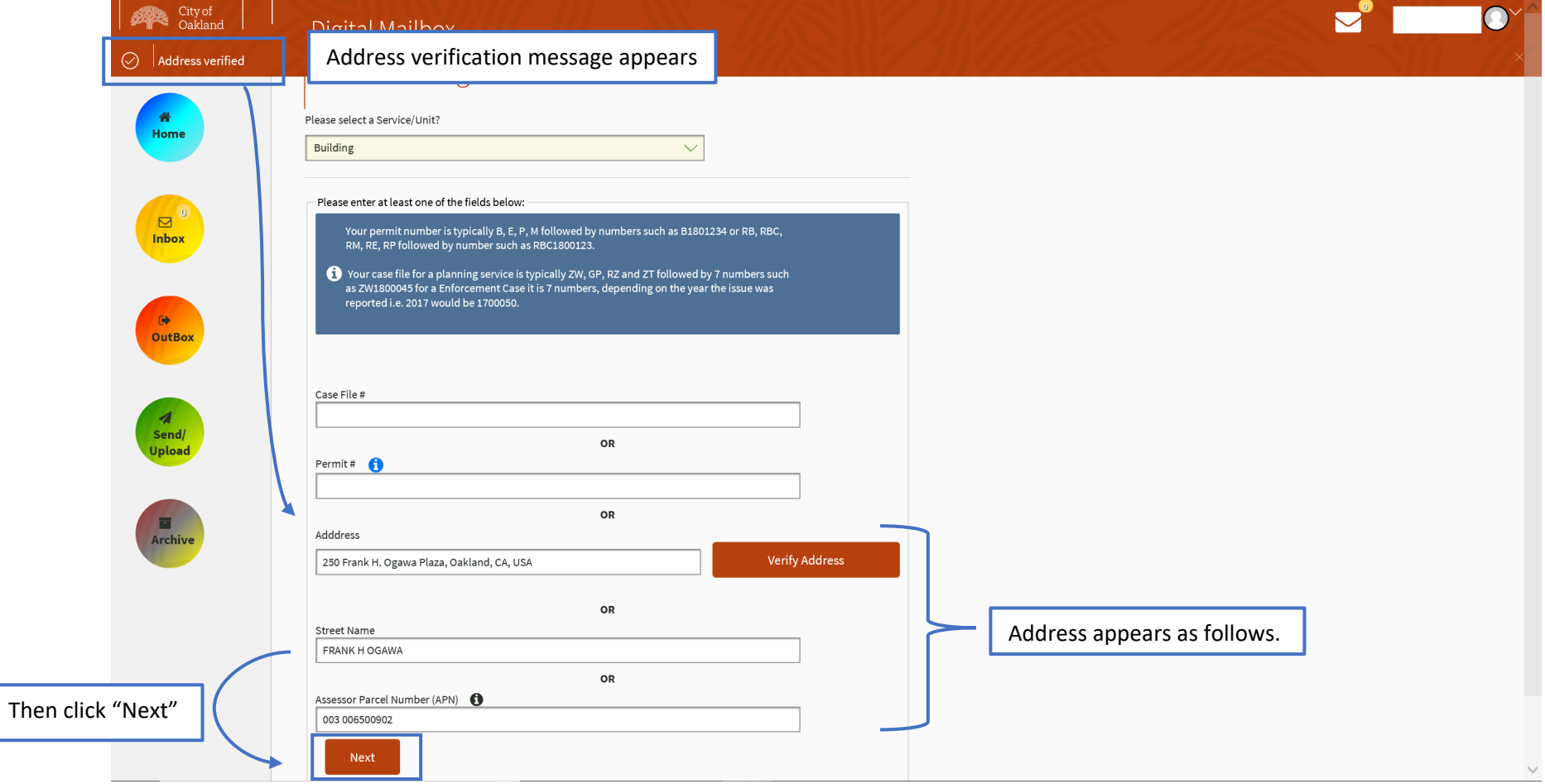

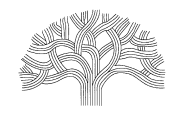

250 FRANK H. OGAWA PLAZA, SUITE 2340 • OAKLAND, CALIFORNIA 94612-2031<br>Department of Planning & Building Department of Planning & Building

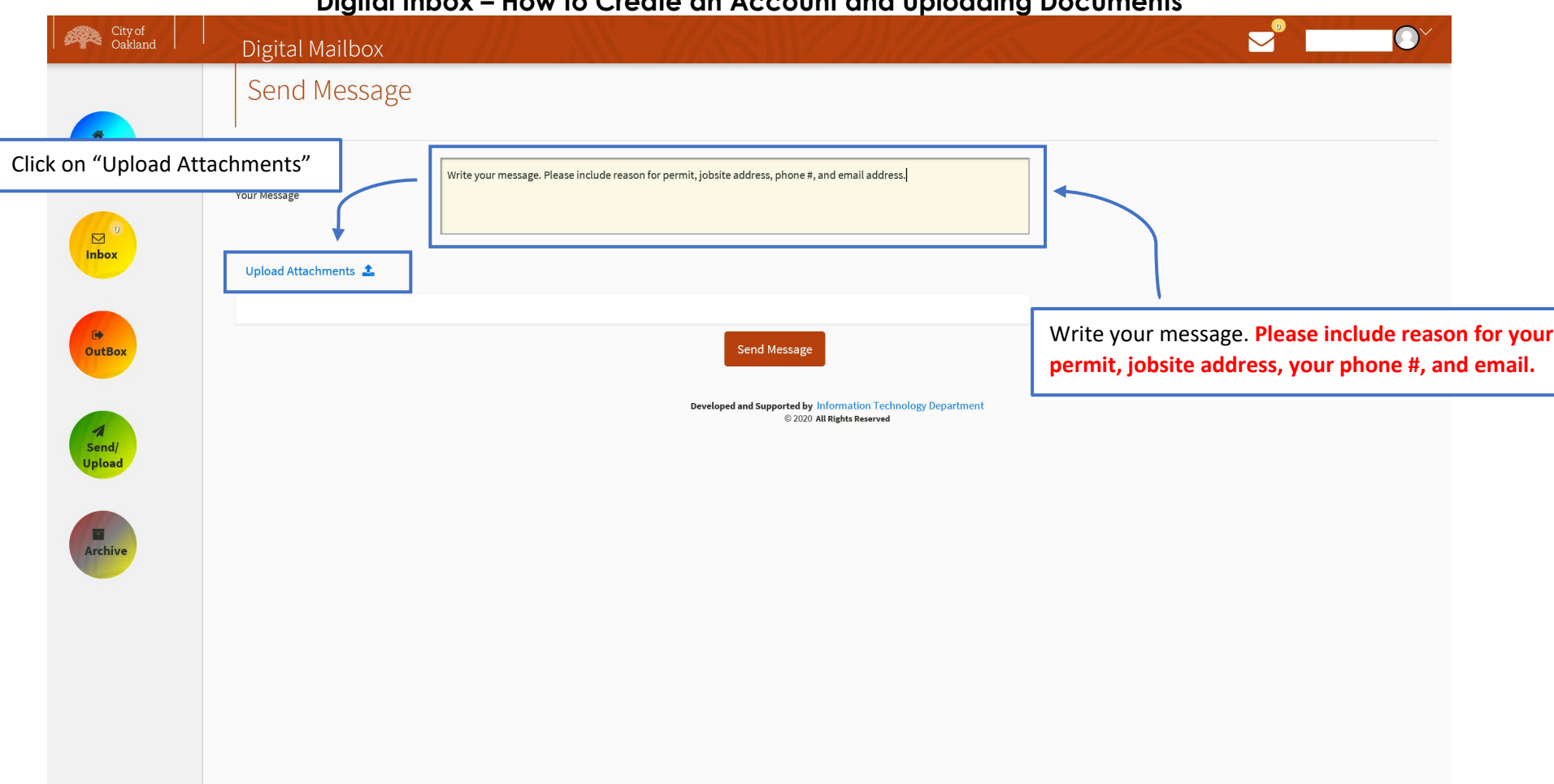

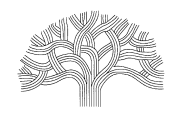

250 FRANK H. OGAWA PLAZA, SUITE 2340 · OAKLAND, CALIFORNIA 94612-2031 Department of Planning & Building (510)238-3891

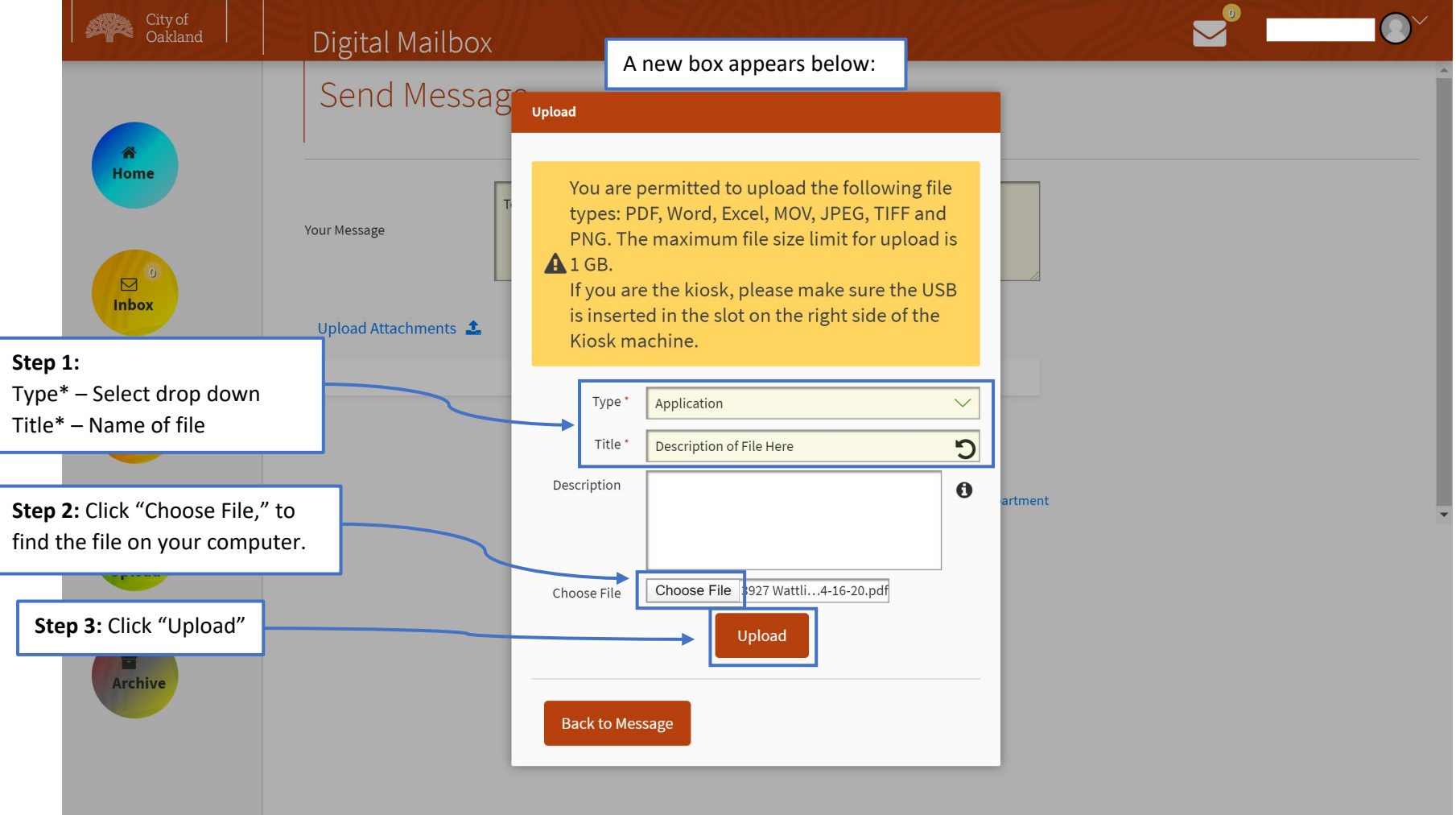

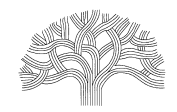

250 FRANK H. OGAWA PLAZA, SUITE 2340 · OAKLAND, CALIFORNIA 94612-2031 Department of Planning & Building (510)238-3891

#### City of<br>Oakland  $\bullet$ Digital Mailbox Send Message Home You are permitted to upload the following file types: PDF, Word, Excel, MOV, JPEG, TIFF and Your Message PNG. The maximum file size limit for upload is  $A$  1 GB.  $\Box$ If you are the kiosk, please make sure the USB **Inbox** is inserted in the slot on the right side of the Upload Attachments 1 Kiosk machine. Type' Application  $\checkmark$  $\rightarrow$ **OutBox**  $\mathbf C$ Testing upload Title' Description  $\ddot{\mathbf{0}}$ **urtment** Send/ **Upload** Choose File 3927 Wattli...4-16-20.pdf Choose File Upload Archive **Back to Message** Uploading (72%). Percent of upload completion will appear at the bottom of your screen.

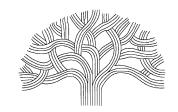

250 FRANK H. OGAWA PLAZA, SUITE 2340 · OAKLAND, CALIFORNIA 94612-2031 Department of Planning & Building (510)238-3891

#### City of<br>Cakland  $\bullet$ Digital Mailbox Upload Send Messag You are permitted to upload the following file types: PDF, Word, Excel, MOV, JPEG, TIFF and **Home** PNG. The maximum file size limit for upload is A<sub>1GB</sub> Your Message If you are the kiosk, please make sure the USB is inserted in the slot on the right side of the  $\boxtimes$ Kiosk machine. **Inbox** Upload Attachments 1 Application Type'  $\checkmark$ □ Title \* Testing upload **OutBox** Description  $\ddot{\mathbf{0}}$ Step 2: To add more documents to your message, repeat pages 9-11Send/ Choose File No file chosen Choose File **pload** Upload Step 1: Uploaded file will appear here. Documents Uploaded **Testing upload Back to Message**

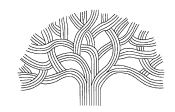

250 FRANK H. OGAWA PLAZA, SUITE 2340 · OAKLAND, CALIFORNIA 94612-2031 Department of Planning & Building (510)238-3891

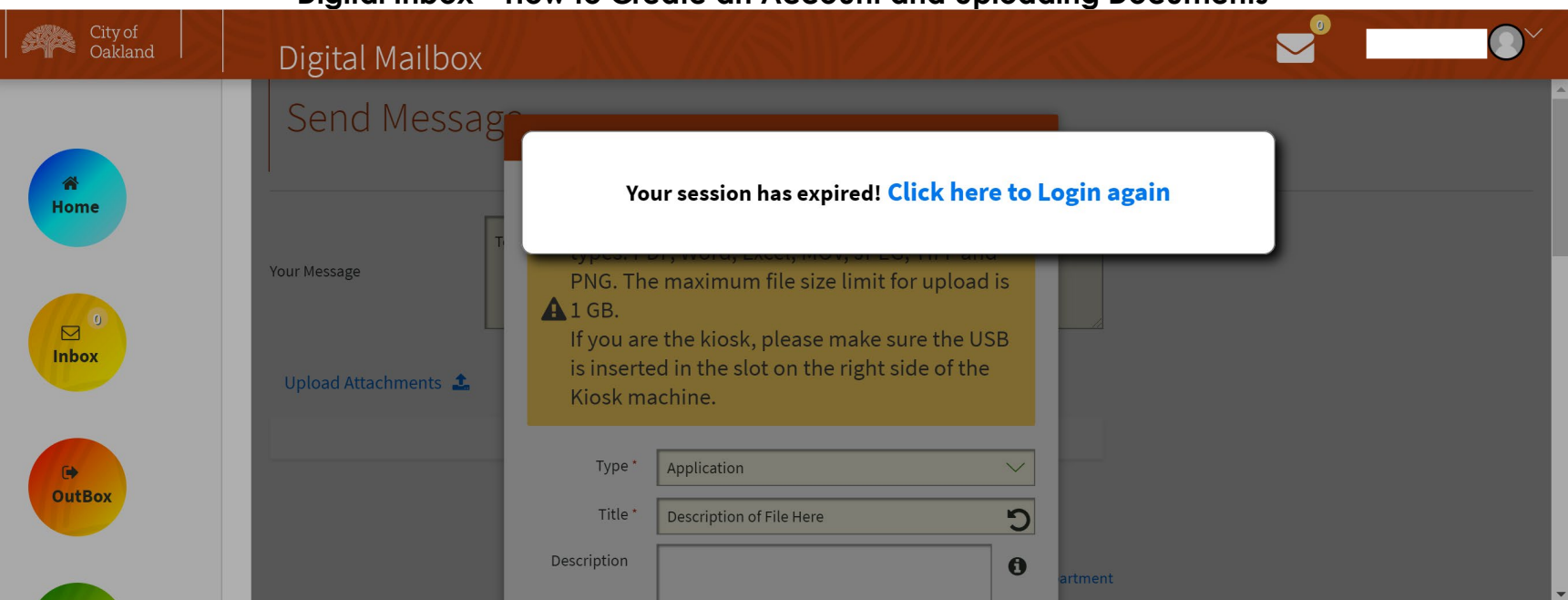

### **Digital Inbox – How to Create an Account and Uploading Documents**

**NOTE:** Sometimes you will receive the above "time out" message. Click "Click here to Login again." You may have to repeats pages 4-11 of this instruction manual.

**Tip!** *Do not let your screen go idle for more than 1 minute. Otherwise this screen will appear.*

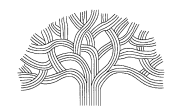

250 FRANK H. OGAWA PLAZA, SUITE 2340 • OAKLAND, CALIFORNIA 94612-2031<br>Department of Planning & Building Department of Planning & Building

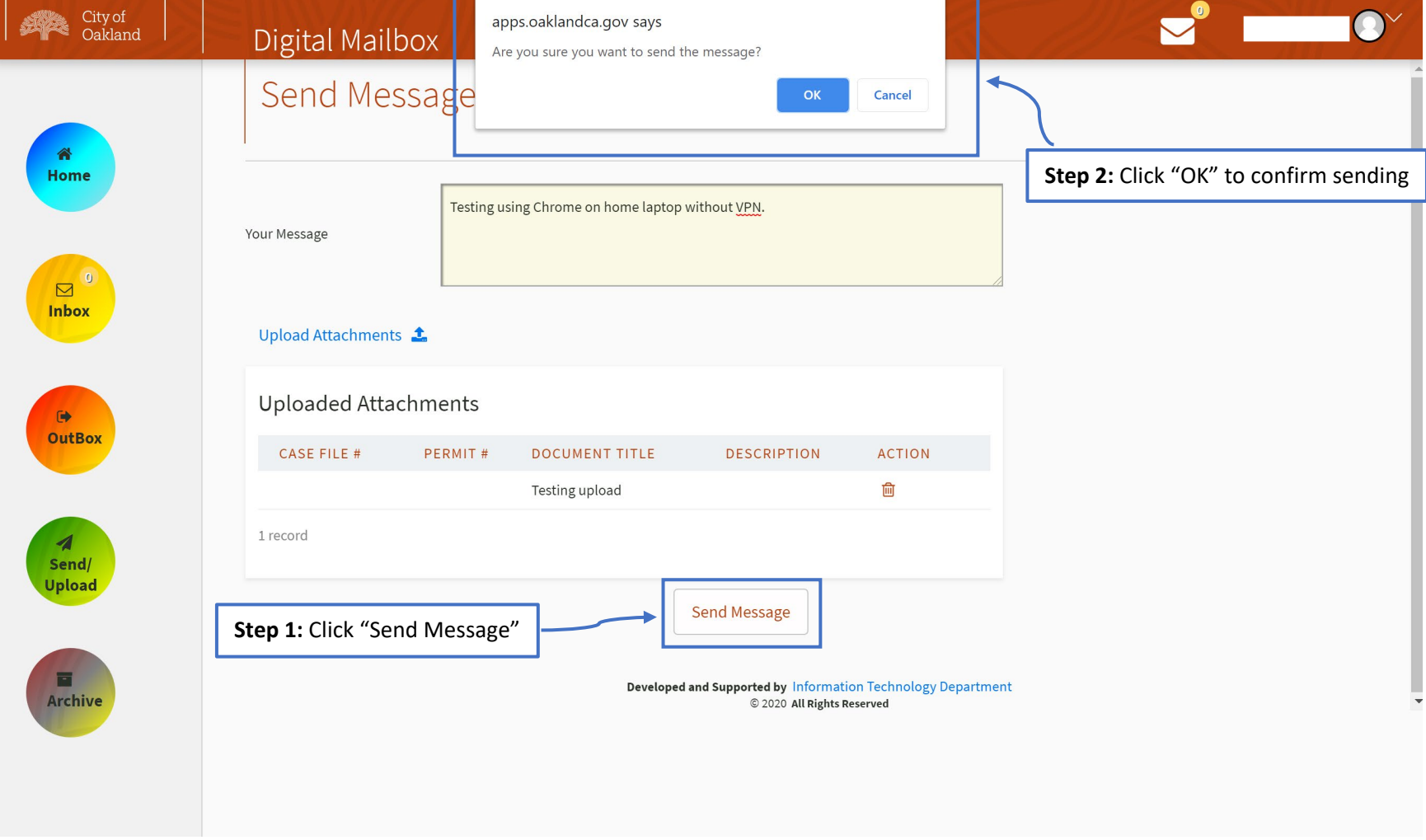

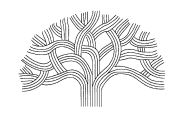

250 FRANK H. OGAWA PLAZA, SUITE 2340 · OAKLAND, CALIFORNIA 94612-2031 Department of Planning & Building (510)238-3891

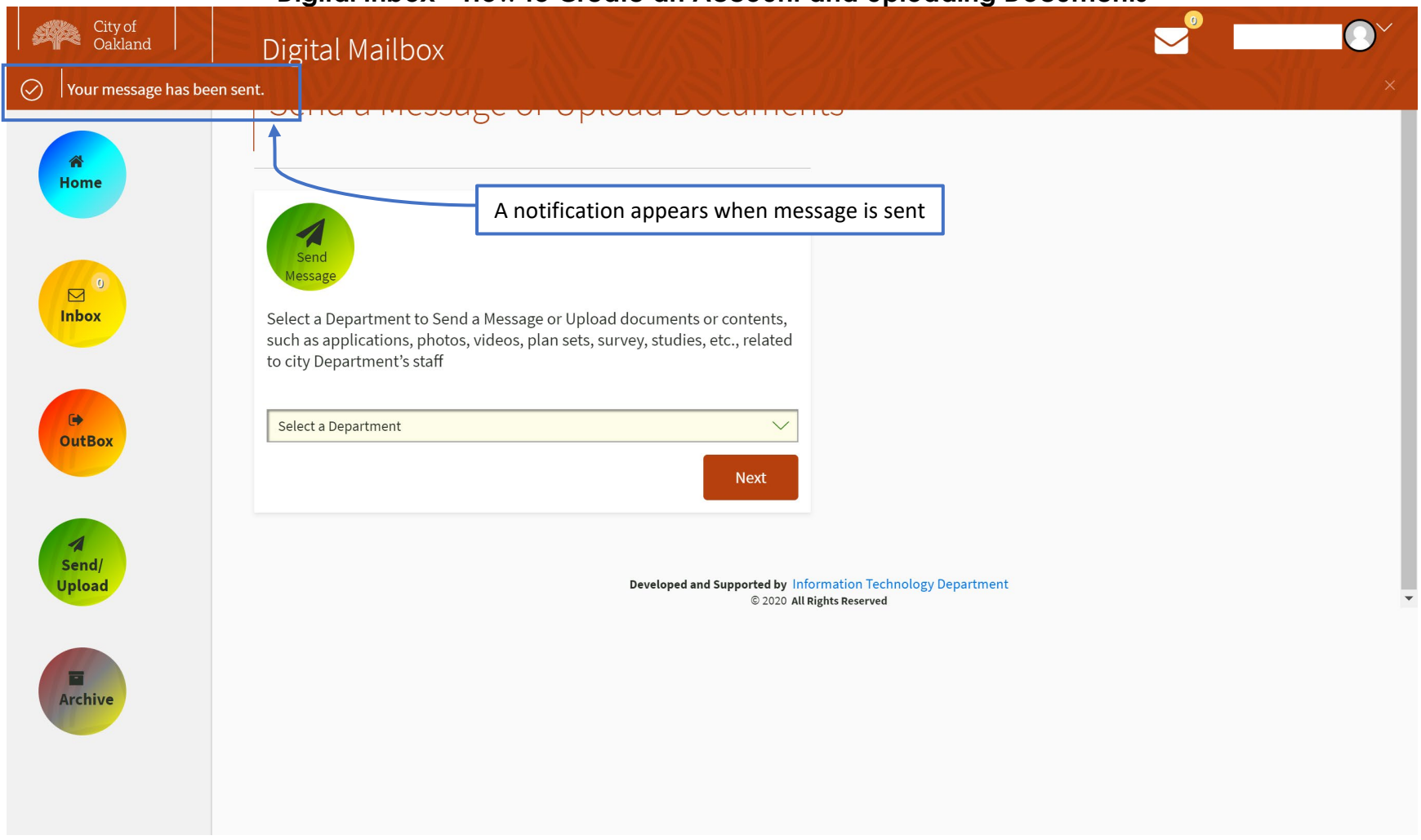

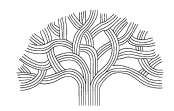

 $\blacksquare$ 

250 FRANK H. OGAWA PLAZA, SUITE 2340 • OAKLAND, CALIFORNIA 94612-2031<br>Department of Planning & Building Department of Planning & Building

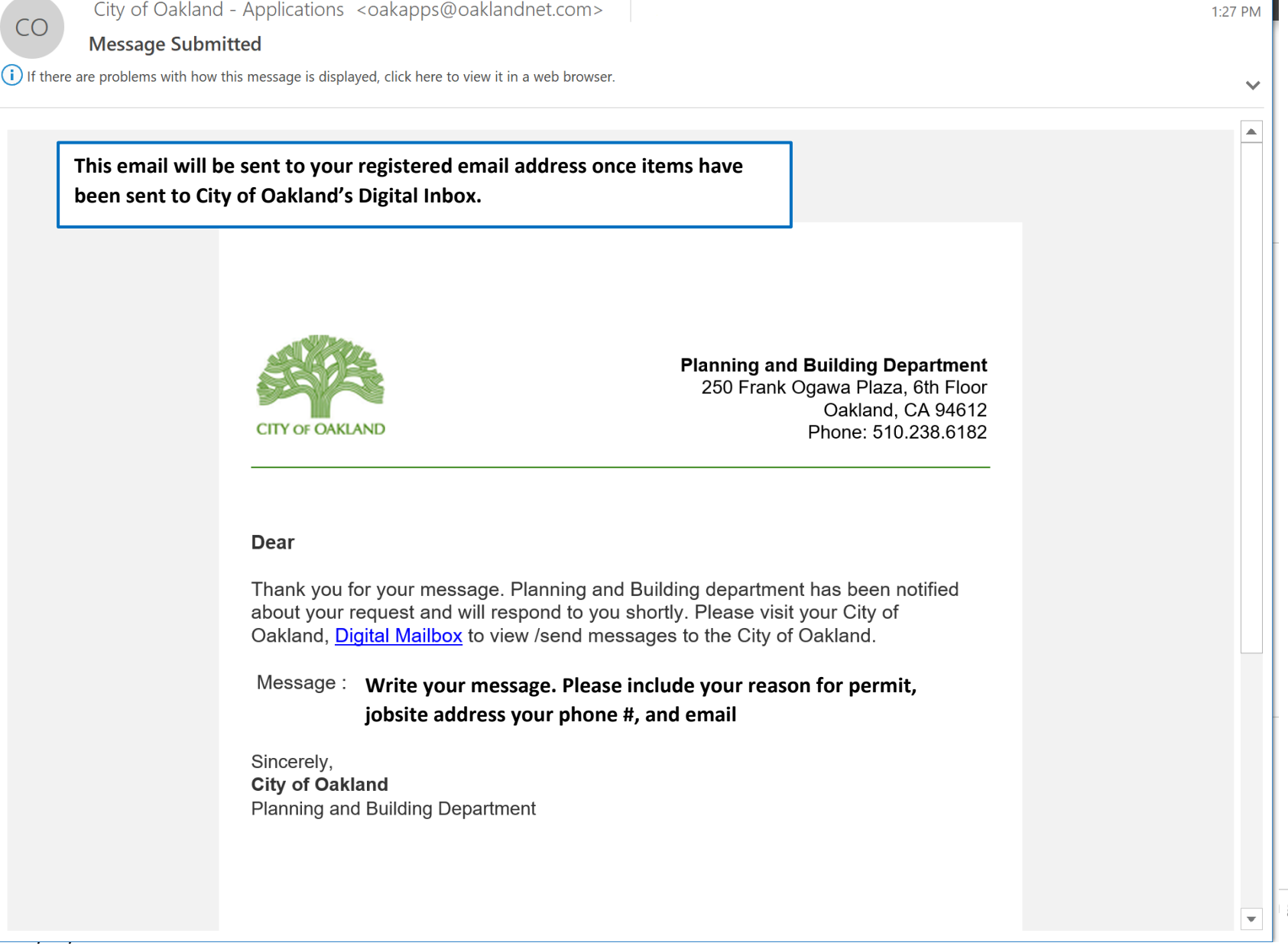

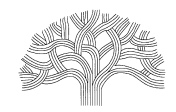

250 FRANK H. OGAWA PLAZA, SUITE 2340 • OAKLAND, CALIFORNIA 94612-2031<br>Department of Planning & Building (510)238-3891 Department of Planning & Building

### **Digital Inbox – How to Create an Account and Uploading Documents**

You can view messages you've sent by clicking on "OutBox" on your Welcome page.

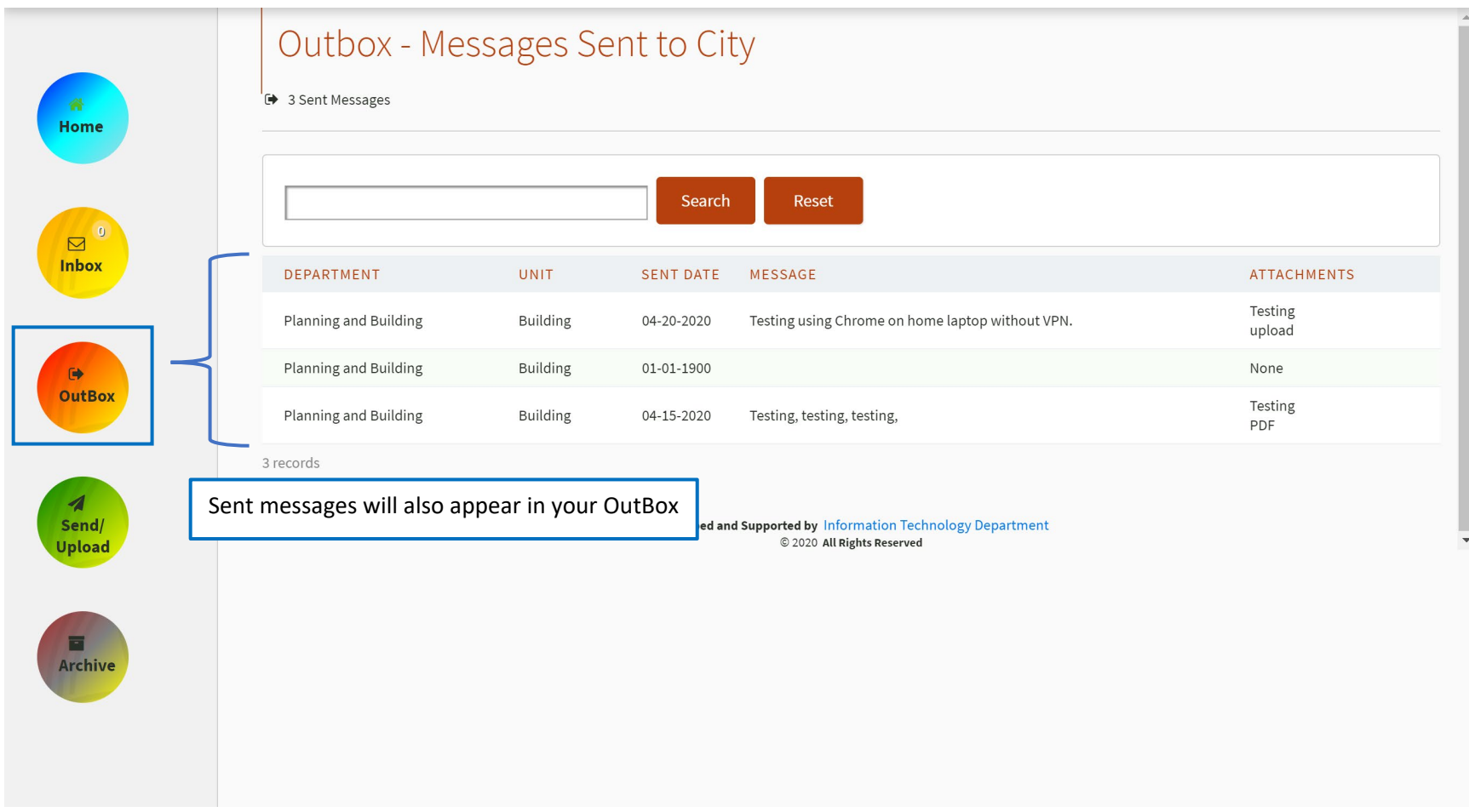

**NEXT STEP:** Hold tight. A staff member will reach out if there's anything outstanding or if your application is being processed.

### *Thank you for patience and time!*